# **Displaying parts and ports**

### **On this page**

- [Introduction](#page-0-0)  $\bullet$
- [Ways to display parts and ports](#page-0-1)
	- [Using the Display Parts/Ports dialog](#page-0-2)
	- [Using the diagram toolbar and the shortcut menu](#page-2-0)
	- [Using the smart manipulator toolbar](#page-4-0)
	- [Using the drag-and-drop operation in the Composite Structure diagram](#page-5-0)
- [Displaying properties of a Port](#page-6-0)

# <span id="page-0-0"></span>**Introduction**

You can display ports, properties, and deep nested properties that have already been created in all [structure diagrams.](https://docs.nomagic.com/download/attachments/122986111/uml_diagrams.png?version=1&modificationDate=1684667921073&api=v2) This functionality is driven by stereotypes, which allow you to display properties on which [stereotypes](https://docs.nomagic.com/display/MD2022xR2/Stereotype) have been applied. If you have applied your own stereotypes for the elements (e. g., electrical, mechanical, optical), you can use those stereotypes when selecting the properties you want to display on the diagram pane.

**For more information about how to create custom stereotypes and apply them, see [UML Profiling and DSL Guide](https://docs.nomagic.com/display/MD2022xR2/UML+Profiling+and+DSL+Guide).** 

# <span id="page-0-1"></span>**Ways to display parts and ports**

You can display ports and properties in the following ways:

- [Using the Display Parts/Ports dialog](#page-0-2)
- [Using the diagram toolbar and the shortcut menu](#page-2-0)
- [Using the smart manipulator toolbar](#page-4-0)
- [Using the drag-and-drop operation in the Composite Structure diagram](#page-5-0)

## <span id="page-0-2"></span>**Using the Display Parts/Ports dialog**

You can use the **Display Parts/Ports** dialog to control how much of a structure should be displayed. The **Display Parts/Ports** dialog opens automatically when creating a new [Composite Structure diagram](https://docs.nomagic.com/display/MD2022xR2/Composite+Structure+diagram) for a [Class](https://docs.nomagic.com/display/MD2022xR2/Class) element that owns properties. It can also be accessed and opened in the structure diagrams that have already been created. The **Display Parts/Ports** dialog allows you to:

- Preview all [Parts,](https://docs.nomagic.com/display/MD2022xR2/Part) [Ports,](https://docs.nomagic.com/display/MD2022xR2/Port) and other properties in one place.
- Manually or automatically select required [Parts](https://docs.nomagic.com/display/MD2022xR2/Part), [Ports](https://docs.nomagic.com/display/MD2022xR2/Port), and other properties you want to display.
- Manually or automatically choose deeply [nested](https://docs.nomagic.com/display/MD2022xR2/Nesting+parts+that+are+association+ends) [Parts](https://docs.nomagic.com/display/MD2022xR2/Part), [Ports](https://docs.nomagic.com/display/MD2022xR2/Port), and other properties you want to display.
- Define layout options for [Parts](https://docs.nomagic.com/display/MD2022xR2/Part).
- Specify layout options for [Ports](https://docs.nomagic.com/display/MD2022xR2/Port).

The **Display Parts/Ports** dialog consists of the following areas:

- Dialog toolbar allows you to show or hide additional information about listed elements.
- Element tree displays all owned internal structure of context [Class.](https://docs.nomagic.com/display/MD2022xR2/Class)
- Panel is a context-sensitive area that depends on the selected property from the Element tree. It allows you to batch select [Parts/](https://docs.nomagic.com/display/MD2022xR2/Part)[Ports](https://docs.nomagic.com/display/MD2022xR2/Port) in the Element tree. You can select all, clear all, or choose only properties by type, stereotype, or aspect.
- Options area allows you to choose the layout of the selected parts and [Ports](https://docs.nomagic.com/display/MD2022xR2/Port) when they appear in the diagram.

# ■ Display Parts/Ports

# **Displaying parts and ports**

Select properties and ports you want to display in the diagram. Do this manually using the left side of the dialog, or use the panel on the right side of the dialog to select all or particular types of properties or ports. To select nested elements, hold down Shift and select the corresponding check box for the element. Click OK when you are done.

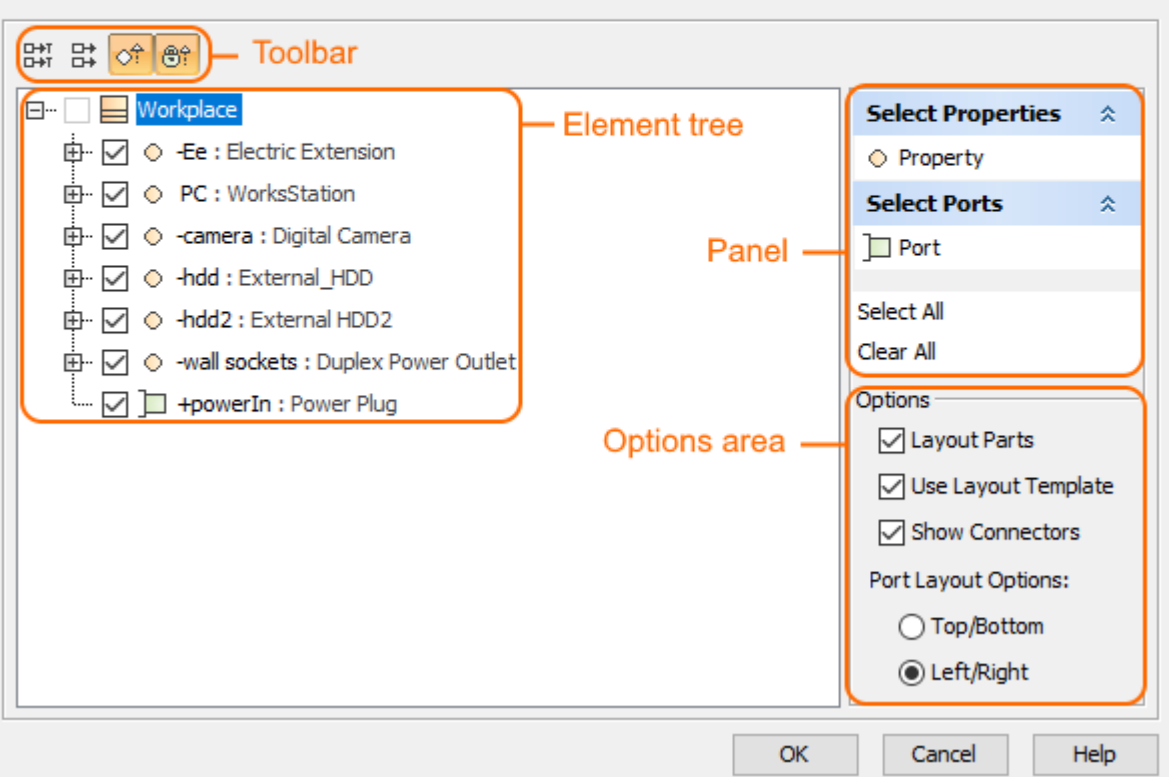

The following procedure will guide you in working with the **Display Parts/Ports** dialog when you want to display required properties on the diagram pane.

To display Ports and Properties using the **Display Parts/Ports** dialog

### 1. Open the **Display Parts/Ports** dialog:

Φ

• When creating a new [Composite Structure diagram](https://docs.nomagic.com/display/MD2022xR2/Composite+Structure+diagram), the dialog opens automatically.

When editing an already created [structure diagram](https://docs.nomagic.com/download/attachments/122986111/uml_diagrams.png?version=1&modificationDate=1684667921073&api=v2), the dialog can be opened in the following ways:

- Select either a diagram frame or single/multiple element shapes, and, on the diagram toolbar, click **and choose Display Parts /Ports**.

- Right-click either a diagram frame or single/multiple element shapes, and select **Display** > **Display Parts/Ports**.

- 2. (Optional) Enable buttons from the **Display Parts/Ports** dialog toolbar if you want to show or hide additional information about listed elements:
	- Click  $\overrightarrow{CP}$  to show the full path of elements.
	- Click  $\frac{\Box + \Gamma}{\Box + \Gamma}$  to show the full types of elements.
	- Click  $\circ$  to show the inherited elements.
	- Click  $\bigoplus_{i=1}^{\infty}$  to show the inherited properties.
- 3. Choose the properties you want to display by using one or more of the following methods:

 $\times$ 

 $a:A$ 

 $c: A$ 

 $b: A$ 

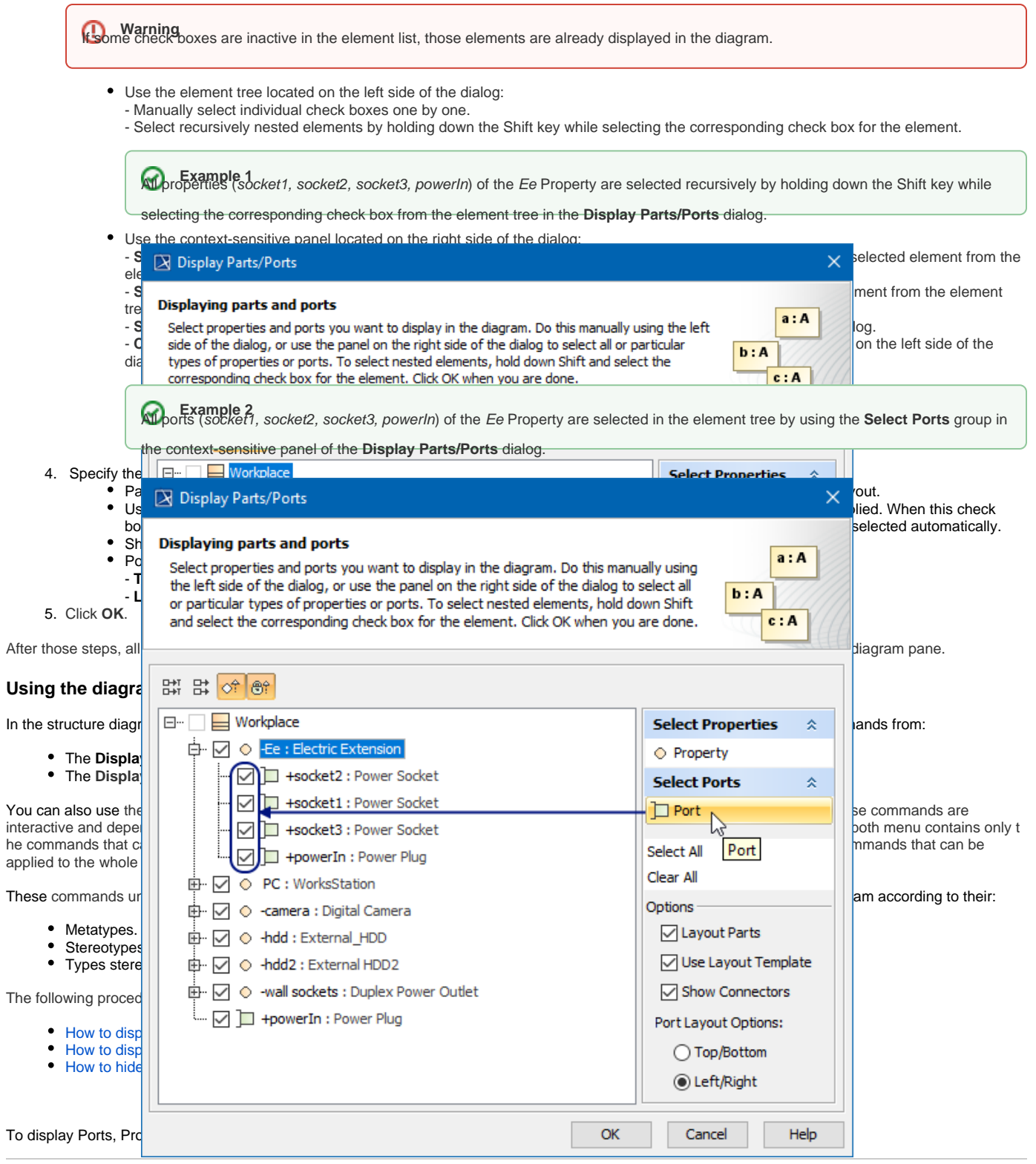

<span id="page-2-1"></span><span id="page-2-0"></span>1. Select either a diagram frame or single/multiple element shapes.

2. On the diagram toolbar, click **.........** 

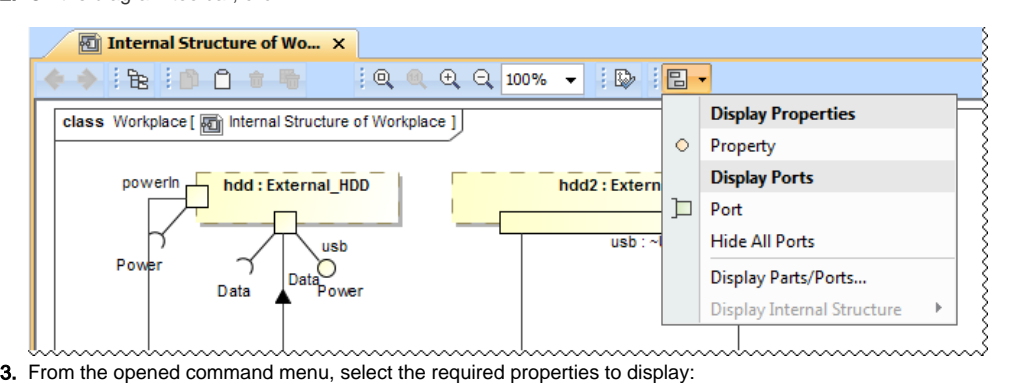

- All Ports that are available to display are listed under the **Display Ports** command group.

**If** nothing is selected on the diagram pane, the **Display Ports** command group will contain commands that allow you to display two levels of

structure: ports are displayed on the diagram frame and on the first level parts.

- All Properties that are available to display are listed under the **Display Properties** command group.

After selecting the required command from the **Display** button, the appropriate properties are displayed on the diagram pane.

<span id="page-3-0"></span>To display Ports, Properties using the shortcut menu

- 1. Right-click either the diagram pane or single/multiple element shapes.
- 2. From the shortcut menu, select the **Display** command group.

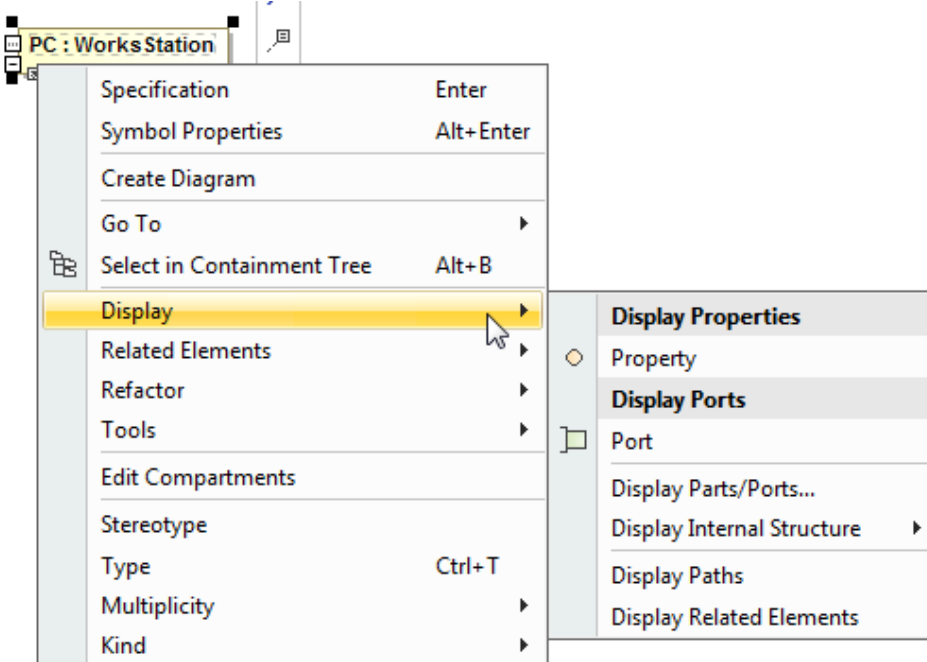

3. From the opened command menu, select the required properties to display:

- All Ports that are available to display are listed under the **Display Ports** command group.

**Important**<br>Iing is selected on the diagram pane, the **Display Ports** command group allows you to display two levels of structure: ports are displayed

on the diagram frame and on the first level parts.

- All Properties that are available to display are listed under the **Display Properties** command group.

<span id="page-3-1"></span>After selecting the required command from the Display command menu, the appropriate properties, Ports are displayed on the diagram pane.

• Select either a diagram pane or any number of element shapes, and, on the diagram toolbar, click **and choose Hide All Ports.** 

 $\bullet$ Right-click either a diagram pane or any number of element shapes, and select **Display** > **Hide All Ports**. After selecting the command, the [Ports](https://docs.nomagic.com/display/MD2022xR2/Port) of the selected shape will be hidden from the diagram pane but not removed from the model.

# **Warning Ports** command doesn't appear, the selection or diagram doesn't contain any [Ports](https://docs.nomagic.com/display/MD2022xR2/Port) that can be hidden.

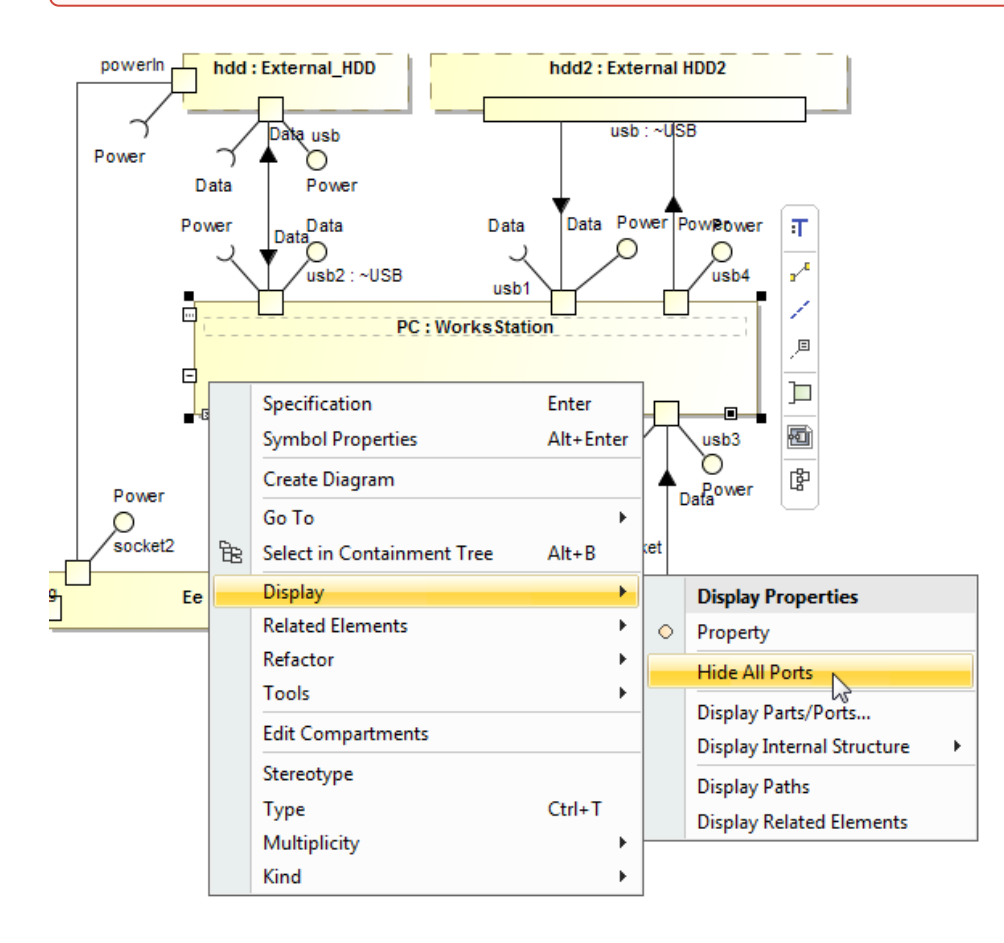

### <span id="page-4-0"></span>**Using the smart manipulator toolbar**

When the properties are already displayed on the [structure diagrams](https://docs.nomagic.com/download/attachments/122986111/uml_diagrams.png?version=1&modificationDate=1684667921073&api=v2), you can display their direct ports using the **Display All Ports** button from the smart manipulator toolbar. It does not allow you to display deeply nested ports, only first-level ports. To display deeply nested ports, you should use the **Display Parts/Ports** dialog. Follow the steps below to learn how to display ports of a selected property shape.

To display Ports on shapes

- 1. Select the required element shape or a diagram frame.
- 2. From the smart manipulator toolbar, click  $-P$ . All first-level Ports of the selected shape will be displayed on the diagram pane.

Warning<br>**If the Display All Ports** button is not available, the selected element or diagram doesn't own any Port.

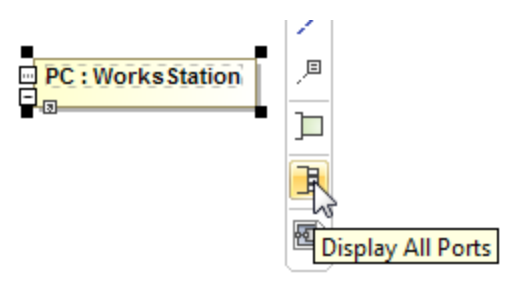

### <span id="page-5-0"></span>**Using the drag-and-drop operation in the Composite Structure diagram**

The most efficient way to create a new property and display it with all [Ports](https://docs.nomagic.com/display/MD2022xR2/Port) in the [Composite Structure diagram](https://docs.nomagic.com/display/MD2022xR2/Composite+Structure+diagram) is by dragging the [Class](https://docs.nomagic.com/display/MD2022xR2/Class) or Property elements. This method does not allow you to display deeply nested properties, only first-level properties. To display deeply nested elements, use the **Displ ay Parts/Ports** dialog. The following procedures will show you:

- [How to create a Property shape and how to display all its Ports when dragging the Class element.](#page-5-1)
- [How to display a Property shape and all its Ports by dragging the Property element.](#page-5-2)

<span id="page-5-1"></span>You can create a new Property by dragging the [Class e](https://docs.nomagic.com/display/MD2022xR2/Class)lement from the [Model Browser](https://docs.nomagic.com/display/MD2022xR2/Model+Browser) to the [Composite Structure diagram](https://docs.nomagic.com/display/MD2022xR2/Composite+Structure+diagram) pane. The newly created Property will be typed by the dragged [Class](https://docs.nomagic.com/display/MD2022xR2/Class) and displayed on the diagram pane. If this [Class](https://docs.nomagic.com/display/MD2022xR2/Class) has [Ports](https://docs.nomagic.com/display/MD2022xR2/Port) defined, you can display them by using the long drag and selecting an appropriate option from the opened menu (see Example 3).

### To create and display a Property by dragging a Class element

- Drag a single or a multiple Class element from the Model Browser onto the diagram pane.
- Drag a single or a multiple Class element from the Model Browser onto the diagram pane, and hold it down until the Tooltip appears (long drag). D rop it, and from the opened menu, select the **Create Property Symbol** command. The new Property is created in the model and displayed on the diagram pane. The newly created Property is typed by the dragged Class automatically.

#### To create and display a Property and display all its Ports by dragging a Class element

Drag a single or a multiple Class element from the Model Browser onto the diagram pane, and hold it down until the Tooltip appears (long drag). Drop it, and, from the opened menu, select the **Create Property Symbol and Display All Ports** command. The new Property is created in the model and displayed with all its Ports on the diagram pane. The newly created Property is typed by the dragged Class automatically.

**Tip** Tip<br>**Atter creating an element, it is beneficial to find its location in the model tree by performing one of the following:**  - Right-click the shape, and, from the shortcut menu, choose the **Select in Containment Tree** command. - Select the shape and press Alt+B. **Example 3**

<span id="page-5-2"></span>You can display a Property shape by dragging a Property element from the Model Browser to the [Composite Structure diagram](https://docs.nomagic.com/display/MD2022xR2/Composite+Structure+diagram) pane. If this property has [P](https://docs.nomagic.com/display/MD2022xR2/Port) [orts](https://docs.nomagic.com/display/MD2022xR2/Port) defined, you can display them by using the long drag and selecting an appropriate option from the opened menu (see Example 4).

The following procedures describe how to display Property shape and all its [Ports](https://docs.nomagic.com/display/MD2022xR2/Port) by dragging the Property element.

To display a Property by dragging a Property element

- Drag a single or a multiple Property element from the Model Browser onto the diagram pane.
- Drag a single or a multiple Property element from the Model Browser onto the diagram pane, and hold it down until the Tooltip appears (long drag) . Drop it, and from the opened menu, select the **Create Property Symbol** command. The Property shape is displayed on the diagram pane.

To display a Property with all of its Ports by dragging a Property element

Drag a single or a multiple Property element from the Model Browser onto the diagram pane, and hold it down until the Tooltip appears (long drag).

⊘

<span id="page-6-0"></span>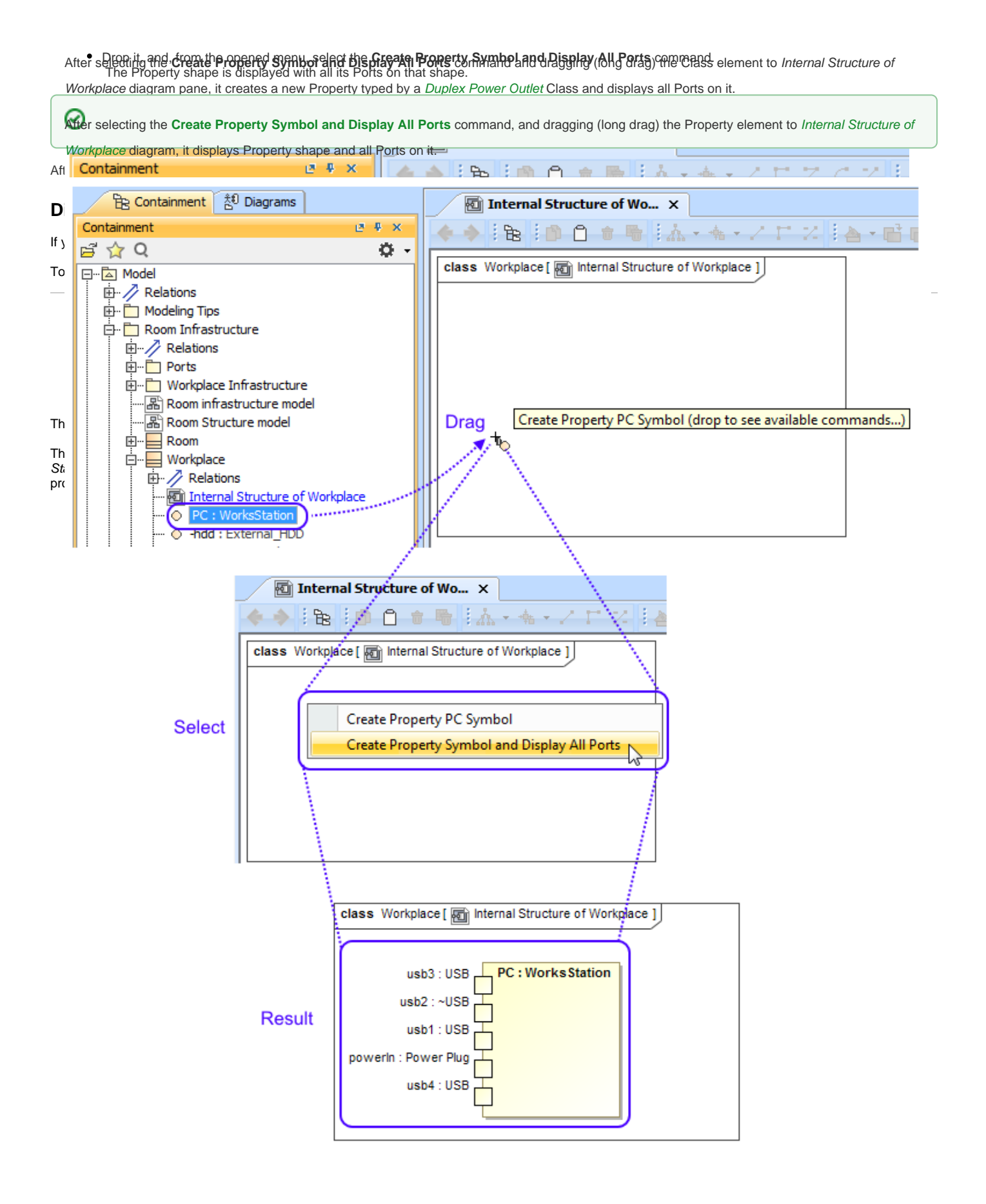

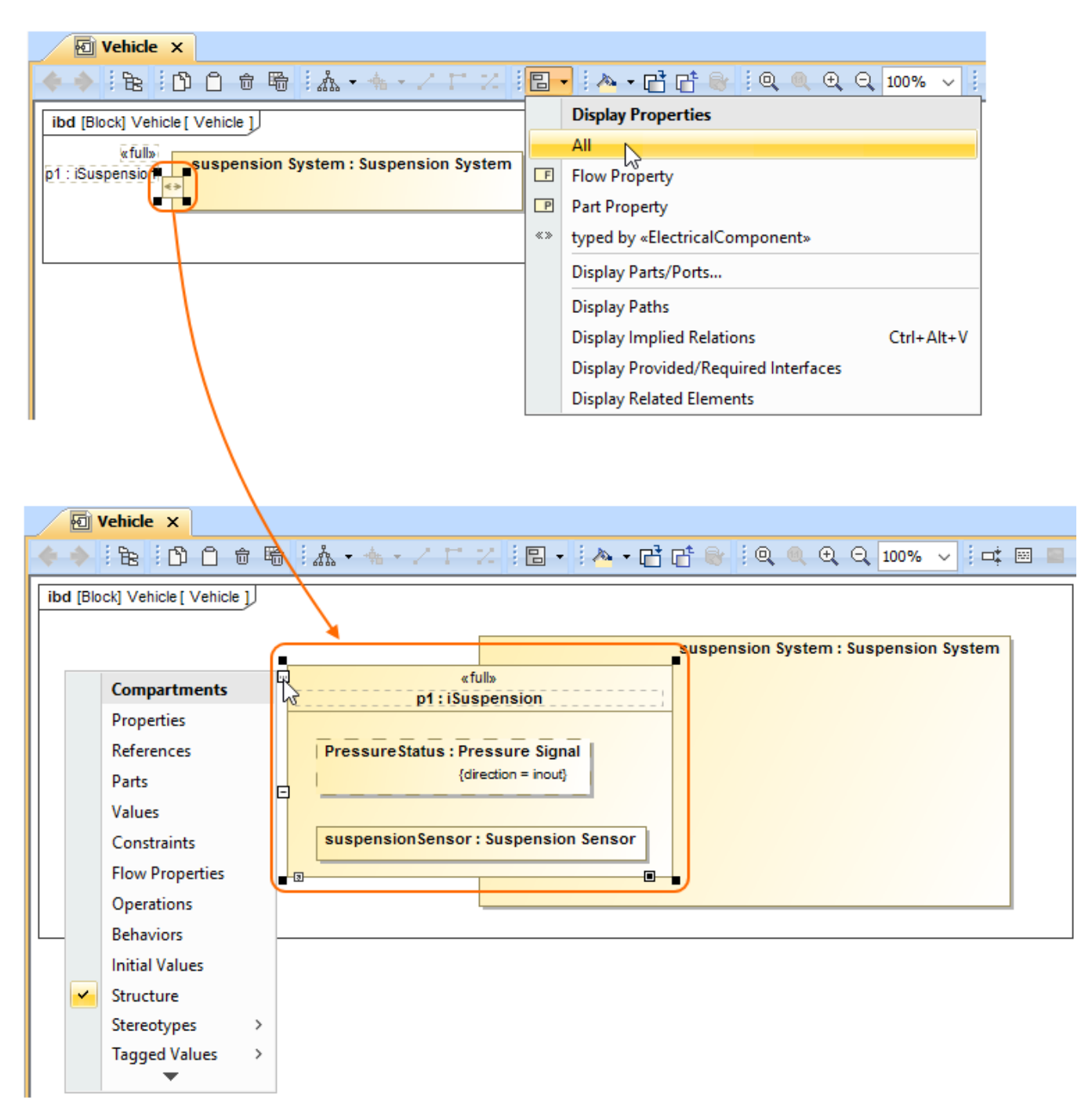

### **Related pages**

- [Displaying elements](https://docs.nomagic.com/display/MD2022xR2/Displaying+elements)
- $\bullet$ [Applying Stereotypes](https://docs.nomagic.com/display/MD2022xR2/Stereotype)
- [Nesting parts that are association ends](https://docs.nomagic.com/display/MD2022xR2/Nesting+parts+that+are+association+ends)
- [Mapping ports on a Part type change](https://docs.nomagic.com/display/MD2022xR2/Mapping+ports+on+a+Part+type+change)
- [Class diagram](https://docs.nomagic.com/display/MD2022xR2/Class+diagram)
- [Composite Structure diagram](https://docs.nomagic.com/display/MD2022xR2/Composite+Structure+diagram)
- [Component diagram](https://docs.nomagic.com/display/MD2022xR2/Component+diagram)
- [Package diagram](https://docs.nomagic.com/display/MD2022xR2/Package+diagram)
- [Deployment diagram](https://docs.nomagic.com/display/MD2022xR2/Deployment+diagram)
- [Object diagram](https://docs.nomagic.com/display/MD2022xR2/Object+diagram)

### **Sample model**

The models used in the figures of this page are:

- The **Composite structure diagram** sample model that comes with MagicDraw. To open this sample do one of the following: download [composite structure diagram.mdzip](https://docs.nomagic.com/download/attachments/122984504/composite%20structure%20diagram.mdzip?version=1&modificationDate=1684667843897&api=v2) or find in modeling tool <modeling tool installation directory>\samples\diagrams\composite structure diagram. mdzip.
- The **Vehicle parts under ports** sample model which is available only with [SysML Plugin](#). To open this sample downloa d [Vehicle parts under ports.mdzip](https://docs.nomagic.com/download/attachments/122984504/Vehicle%20parts%20under%20ports.mdzip?version=1&modificationDate=1684667843785&api=v2).